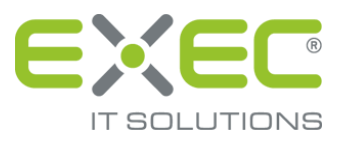

# sidoku® - Quickstart

## Beschreibung des Vorgangs "Einladung annehmen"

Stand 04.12.2020

erstellt von:

EXEC IT Solutions GmbH Südstraße 24 56235 Ransbach-Baumbach www.exec.de

## **Inhalt**

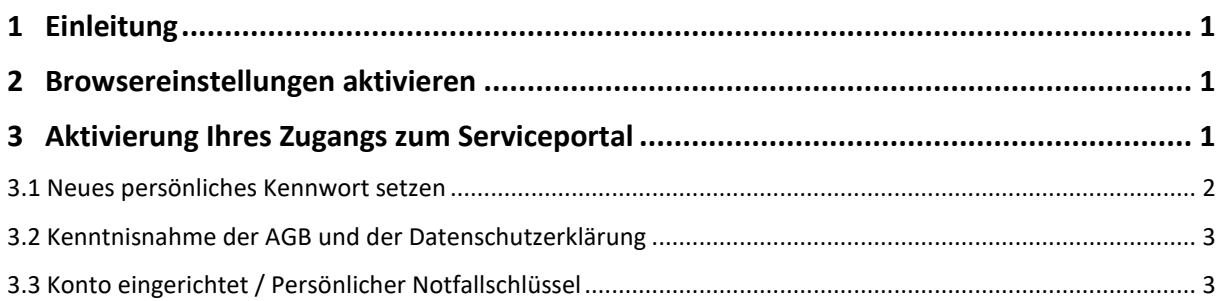

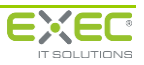

## <span id="page-2-0"></span>**1 Einleitung**

Das Serviceportal und der sichere Dokumentenaustausch sidoku® stehen Ihnen unter der Adresse [www.sidoku.de](http://www.sidoku.de/) zur Verfügung. Sie haben hier die Möglichkeit Nachrichten, Dokumente und Daten sicher mit Ihren Geschäftspartnern auszutauschen.

Sämtliche Daten, die Sie mit Ihren Geschäftspartnern austauschen, werden verschlüsselt übertragen und im System verschlüsselt gespeichert. Nachrichten und Dokumente werden mit den jeweiligen Schlüsseln der Empfänger verschlüsselt gespeichert. Das heißt, dass **ausschließlich** Sie Ihre Daten entschlüsseln können. Dies stellt einen großen Unterschied zu anderen Verfahren dar und ist ein besonderes Sicherheitsmerkmal des Serviceportals.

Das vorliegende Handbuch soll Sie bei Ihrem Einstieg als Geschäftspartner in die Arbeit mit dem Serviceportal und sidoku® unterstützen.

### <span id="page-2-1"></span>**2 Browsereinstellungen aktivieren**

Sollten Sie während oder nach dem Einrichten Ihres persönlichen Zugangs Probleme mit der Darstellung oder Schwierigkeiten beim Herunterladen von Dateien haben, lesen Sie bitte die Dokumentationen zu den Browsereinstellungen. Die Dokumentationen finden Sie im Bereich Download auf [www.sidoku.de.](http://www.sidoku.de/)

## <span id="page-2-2"></span>**3 Aktivierung Ihres Zugangs zum Serviceportal**

Die Anmeldung für den sicheren Dokumentenaustausch ist nur möglich, wenn Sie von Ihrem Geschäftspartner eine Einladung per E-Mail erhalten haben.

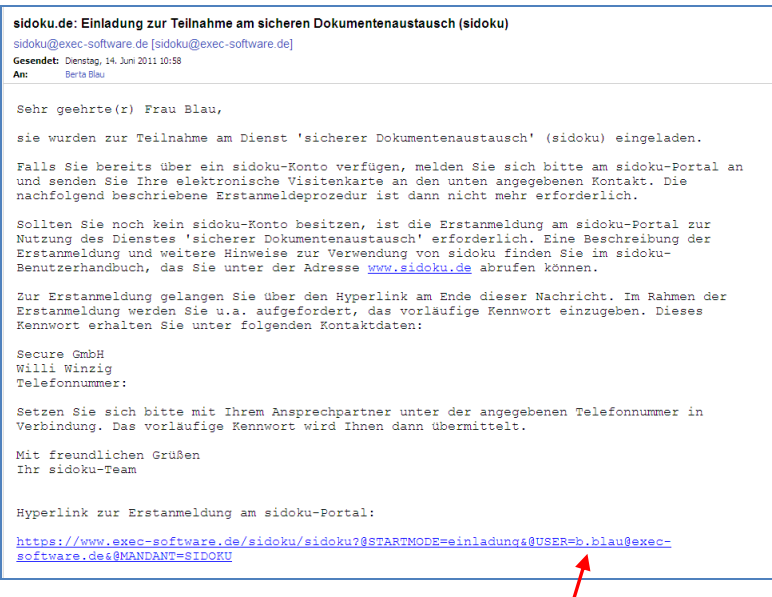

Abbildung 3: Einladung zum sicheren Dokumentenaustausch

Um Ihr Benutzerkonto zu aktivieren, folgen Sie zunächst dem Link in dieser E-Mail oder Sie kopieren diesen in die Adressleiste Ihres Browsers. Beachten Sie bitte, dass das Serviceportal für den Einsatz des Microsoft Internet Explorer (ab Version 6) und Mozilla Firefox (ab Version 2) optimiert wurde. Die Verwendung anderer Browser ist zwar grundsätzlich möglich, kann aber zu einer fehlerhaften Anzeige der Seiten führen.

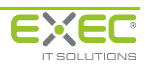

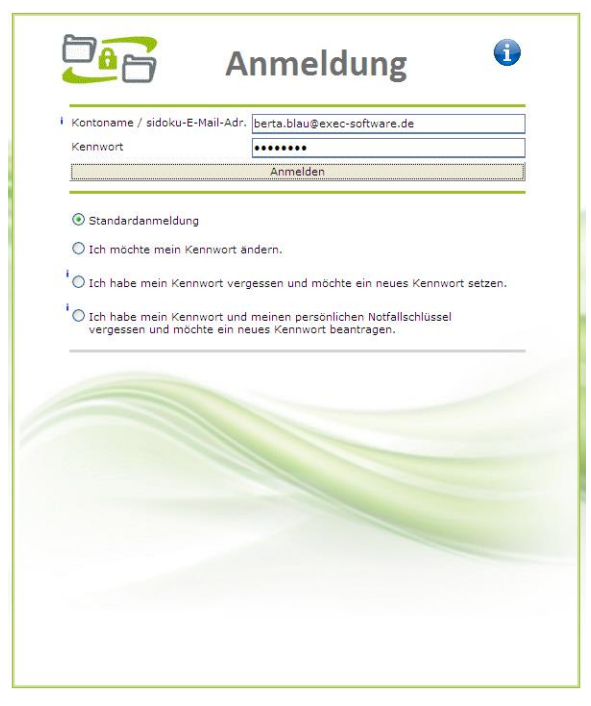

*Abbildung 4: Anmeldung*

Durch die Verwendung des Links wird Ihre E-Mail-Adresse direkt in die Anmeldemaske übernommen.

Das Kennwort für die erstmalige Anmeldung gibt Ihnen Ihr Geschäftspartner telefonisch durch. Bitte tragen Sie das Kennwort in das gelb markierte Feld "Kennwort" ein und bestätigen Sie die Eingabe. Danach bestätigen Sie bitte die Eingabe mit der Schaltfläche "Anmelden".

#### <span id="page-3-0"></span>**3.1 Neues persönliches Kennwort setzen**

Das System fordert Sie nach erfolgreicher Verifizierung Ihrer Daten automatisch auf, Ihr neues persönliches Kennwort zu setzen. Geben Sie Ihr neues Kennwort in das Feld "neues Kennwort" ein, bestätigen Sie Ihre Eingabe nochmals im Feld "Kennwort wiederholen" und betätigen Sie anschließend die Schaltfläche "Anmelden und neues Kennwort setzen". Nach Überprüfung Ihre Eingaben werden Sie aufgefordert, die AGB und die Datenschutzerklärung zu lesen und zu akzeptieren.

#### **Hinweis:**

*Es ist erforderlich, dass Sie Groß- und Kleinbuchstaben sowie Zahlen und Sonderzeichen für Ihr Kennwort verwenden, um eine größtmögliche Sicherheit zu erreichen. Nur Kennwörter, die diese Kriterien erfüllen, können verwendet werden.*

**Denken Sie daran, dass der sichere Dokumentenaustausch nur dann einen vertraulichen Umgang mit Ihren persönlichen Daten und Dokumenten gewährleisten kann, wenn Sie ebenso sorgfältig mit Ihren Zugangsdaten (Kennwort und Persönlicher Notfall-Schlüssel) umgehen. Geben Sie diese Daten niemals weiter und speichern oder notieren Sie diese nur an einem Ort, der ausschließlich Ihnen zugänglich ist.**

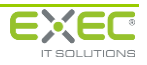

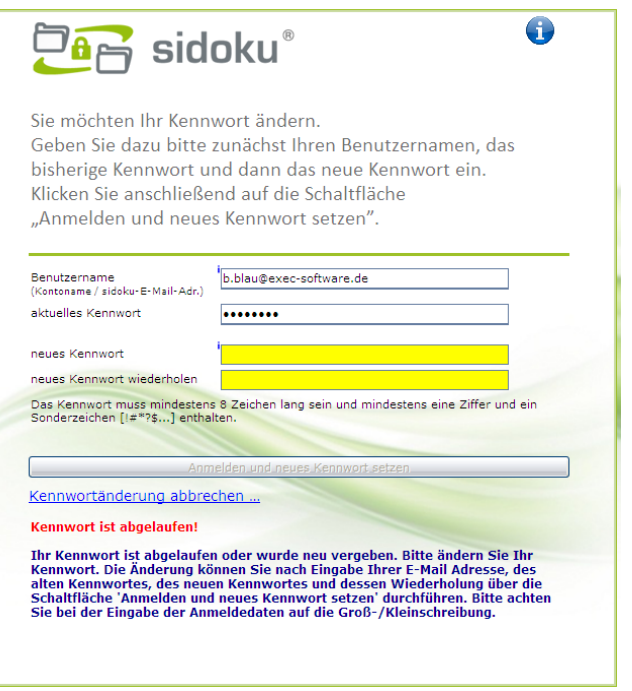

*Abbildung 5: Neues Kennwort vergeben*

#### <span id="page-4-0"></span>**3.2 Kenntnisnahme der AGB und der Datenschutzerklärung**

Bitte lesen Sie die Allgemeinen Geschäftsbedingungen und die Erklärungen zum Datenschutz vollständig und bestätigen Sie anschließend, dass Sie diese zur Kenntnis genommen haben und sie akzeptieren.

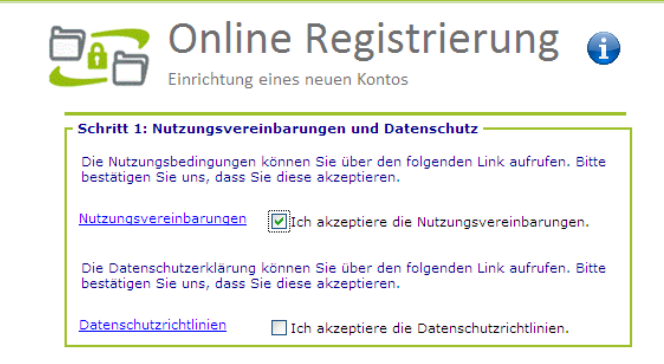

*Abbildung 6: Anerkennung der AGB und der Datenschutzerklärung*

#### <span id="page-4-1"></span>**3.3 Konto eingerichtet / Persönlicher Notfallschlüssel**

Nach der Bestätigung ist Ihr Konto bereits eingerichtet. Mit der Schaltfläche "weiter zu Ihrem Postfach – Anwenderprofil" gelangen Sie direkt in Ihren persönlichen sidoku®-Zugang.

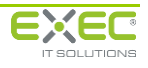

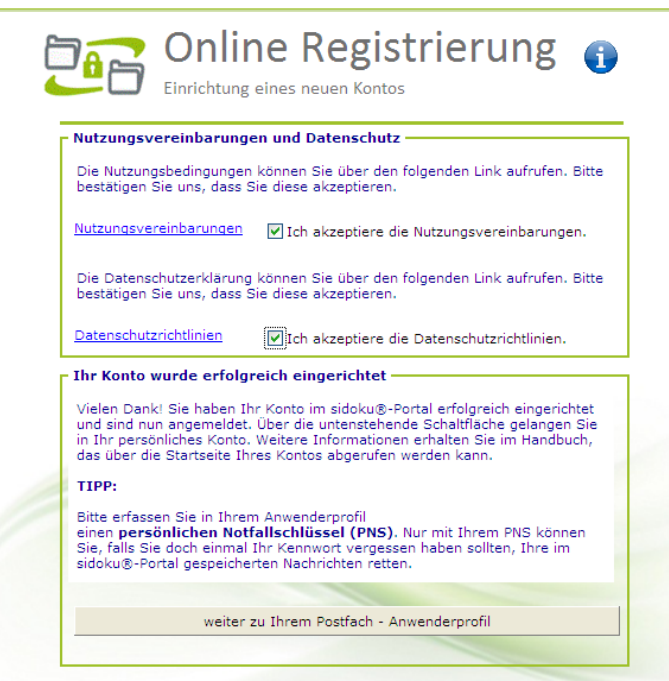

*Abbildung 7: Konto erfolgreich eingerichtet*

#### **Hinweis:**

Es wird empfohlen im Anwenderprofil einen persönlichen Notfallschlüssel (PNS) einzurichten. Dieser PNS ist vergleichbar mit einer PUK-Nummer beim Handy. Der PNS ermöglicht Ihnen den Zugang zu Ihrem sidoku®-Postfach, falls Sie Ihr Kennwort vergessen haben sollten. Der PNS muss aus mindestens 5 Zeichen bestehen und ist frei wählbar aus den folgenden Komponenten:

Erlaubte Zeichen: a-Z; 0-9; !#\$%\*+?@~-

Bitte achten Sie auf die Groß-/Kleinschreibung.

Ausführliche Informationen zur Verwendung Ihres persönlichen Notfallschlüssels finden Sie im Kapitel 4 des "sidoku Portal Benutzerhandbuch" auf <www.exec.de/de/produkte/sidoku/so-einfach-gehts/>

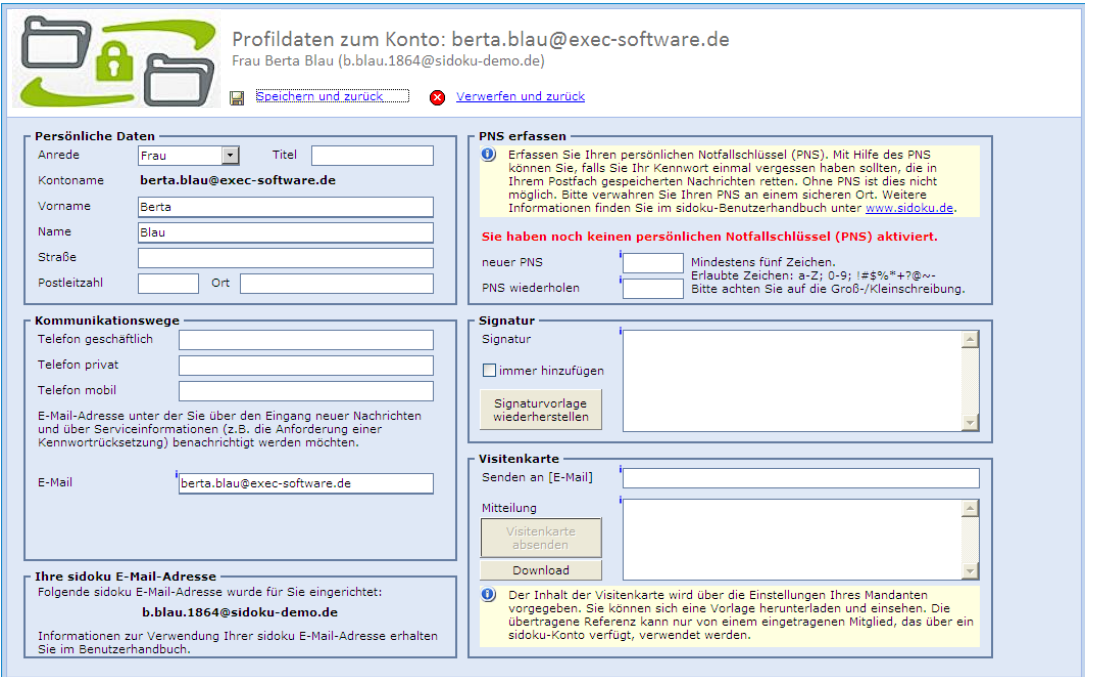

*Abbildung 8: Anwenderprofil: PNS erfassen*

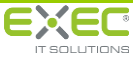

Über den Link "Speichern und zurück" verlassen Sie das Anwenderprofil und bekommen das Serviceportal angezeigt. Über den Link "Verwerfen und zurück" werden sämtliche Eingaben, die Sie im Anwenderprofil vorgenommen haben, verworfen.

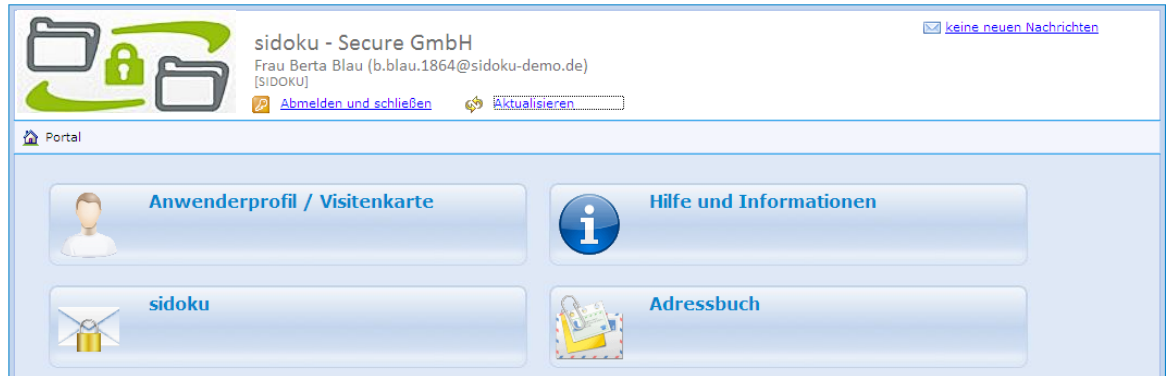

*Abbildung 9: Navigationsseite des Serviceportals*

Zur Bedienung des Serviceportals lesen Sie bitte weiter ab Kapitel 4.2 im "sidoku Portal Benutzerhandbuch".

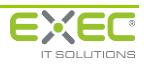